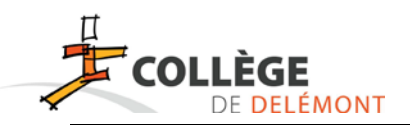

# **WebUntis et Untis Messenger**

#### **Webuntis te servira à consulter tes devoirs**

#### *1) Connexion à Webuntis*

Tout d'abord, pour te connecter à Webuntis, tu te rends sur le site du collège [www.college](http://www.college-delemont.ch/)[delemont.ch](http://www.college-delemont.ch/) , puis tu cliques sur « Accès aux devoirs ».

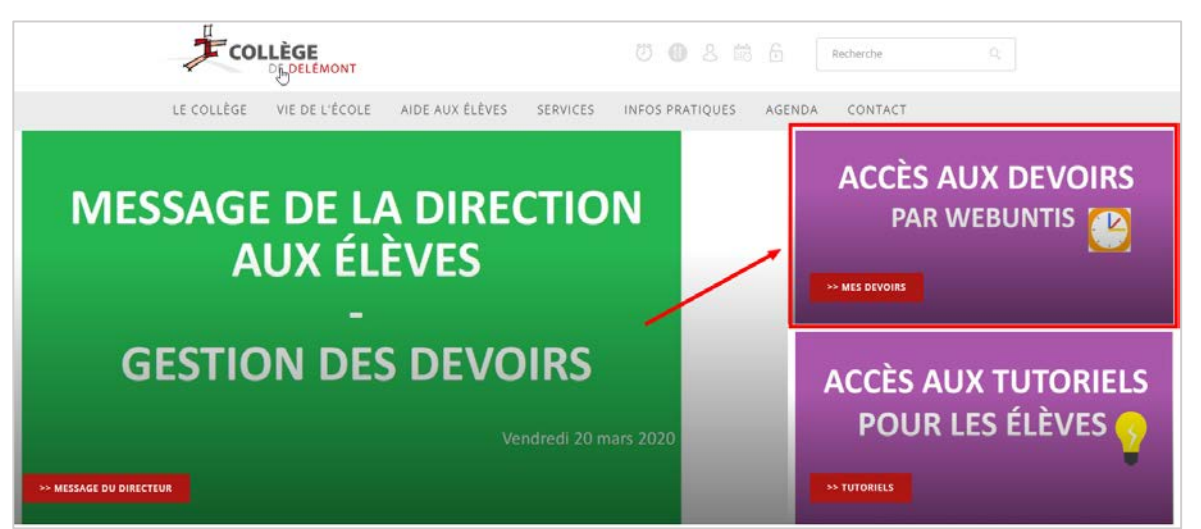

Le bouton « horaires » t'envoie vers un autre site « Webuntis ». Pour te loguer la première fois, entre comme identifiant :

# **prénom.numéro CLOEE** (ex : paul.8864)

que tu trouves dans ton carnet de devoirs

**Ne mets pas de mot de passe**. Puis cliques sur « login ».

A l'identification, on te demande de définir un mot de passe. Attention ! Celui-ci doit comporter au minimum 8 caractères, une majuscule, un caractère spécial et un chiffre. *Note le bien de ton carnet de devoirs afin de ne pas l'oublier !*

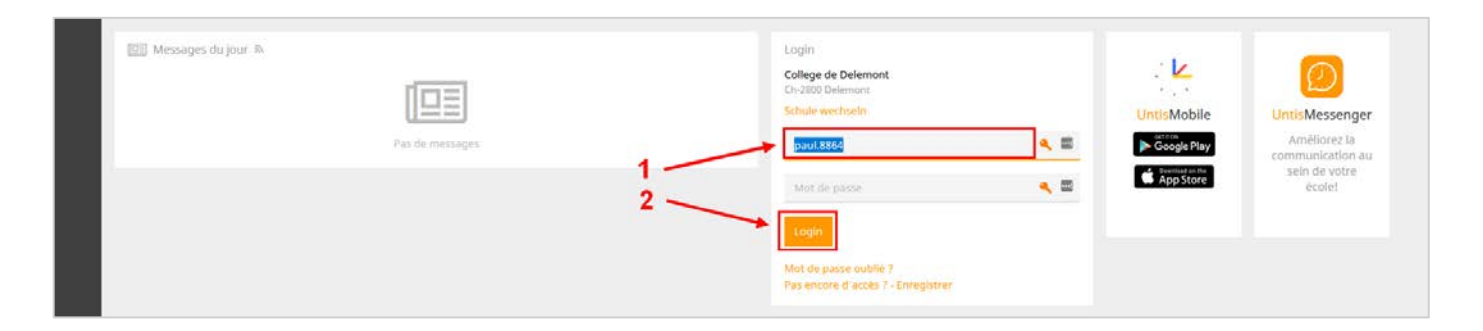

### *2) Webuntis*

L'icône « Profil » permet de voir les informations te concernant et surtout de modifier de mot de passe par la suite si besoin.

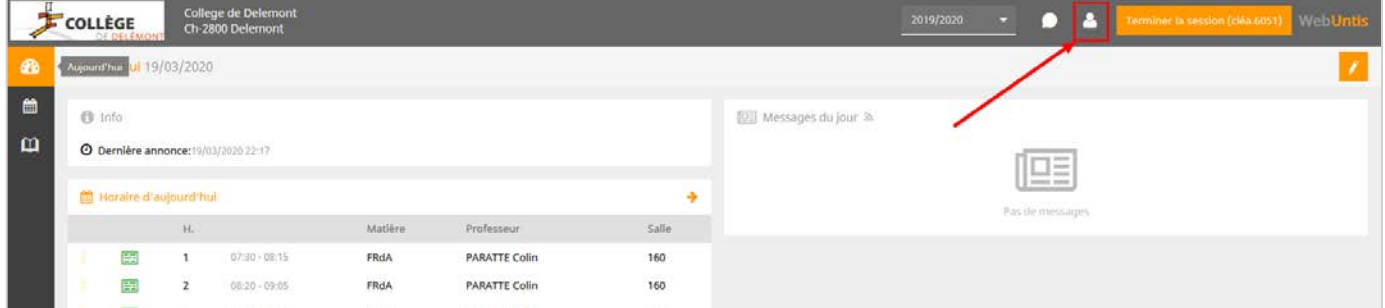

L'icône « Mes données » (1) permet d'avoir un aperçu des devoirs (2) et en cliquant sur « Devoirs à domicile » (3) une nouvelle fenêtre affichera tous tes devoirs de manière détaillée.

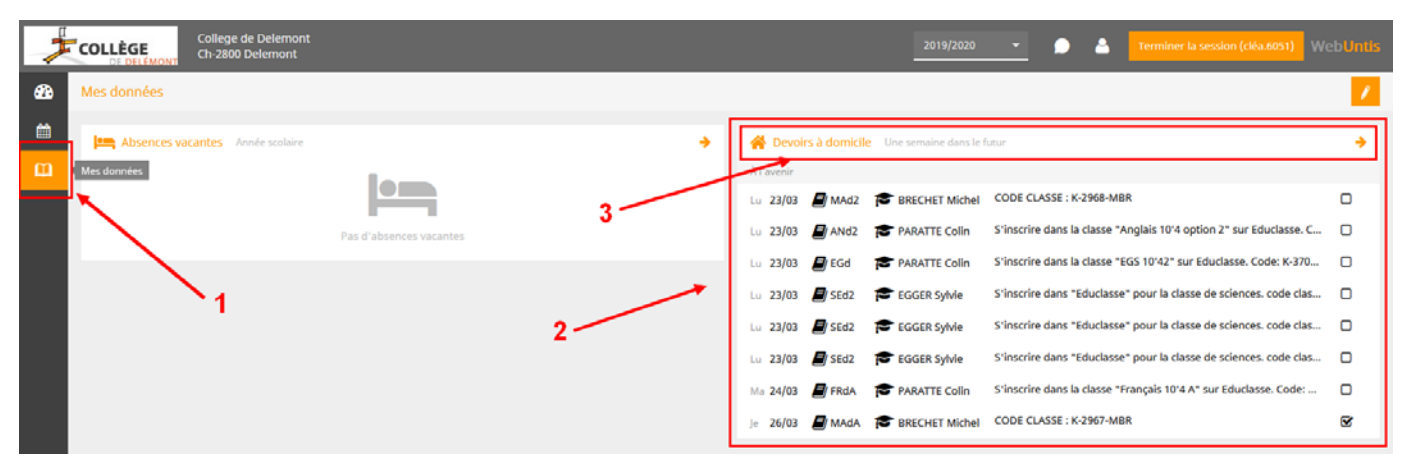

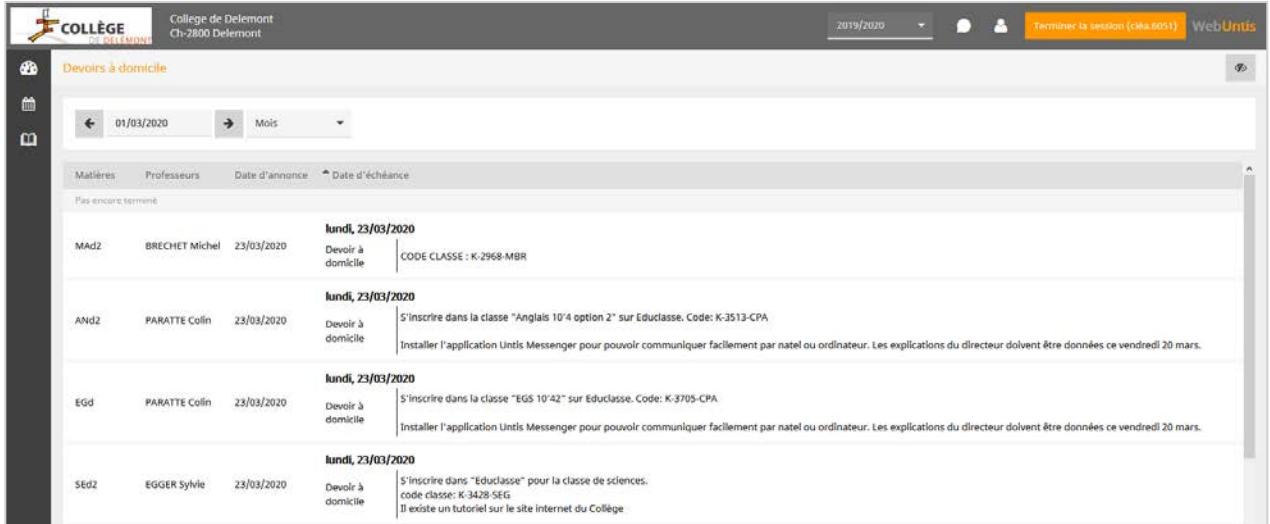

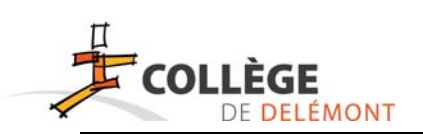

# **Connexion WebUntis : Perte du mot de passe**

Sur n'importe quel site internet, il est indispensable d'anticiper la perte d'un mot de passe. Ceci est également important sur Webuntis.

Voici la procédure à entreprendre immédiatement sur Webuntis :

# *Renseigner une adresse courriel de secours.*

Une fois connecté dans ta session, clique sur « Profil » en haut à droite.

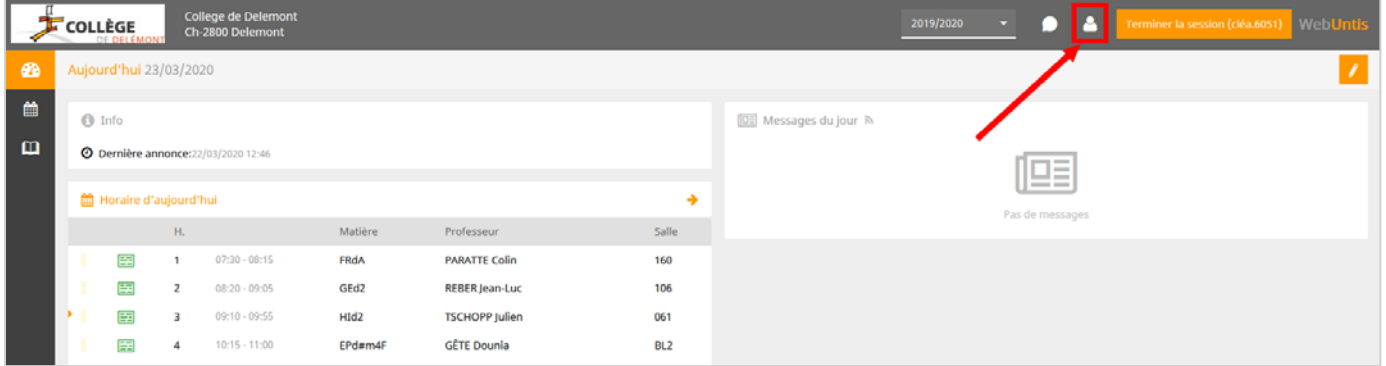

L'adresse courriel mentionné recevra une notification quant à la procédure à suivre pour récupérer le mot de passe. Tu peux laisser l'adresse de tes parents ou mettre une autre adresse courriel (privée de tes parents ou de toi-même).

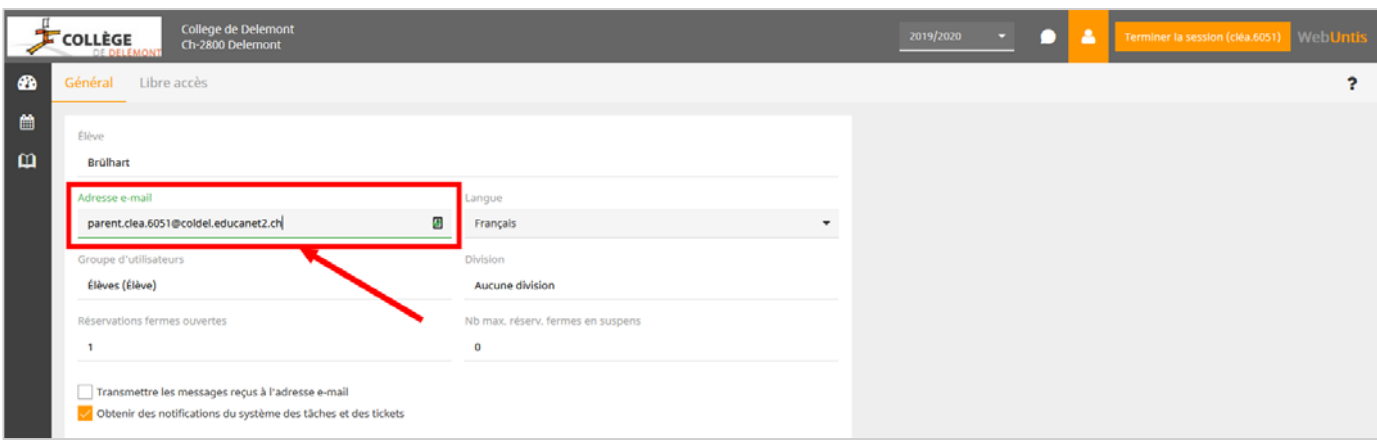

#### *3) Untis Messenger*

**Untis Messenger fonctionne comme Whatsapp. Il te permettra d'entrer en contact avec ton enseignant,** 

**C'est par ce biais là que tu pourras lui envoyer tes devoirs.**

Tu entres dans le module Untis Messenger en cliquant sur l'icône « Dialogue » Messenger.

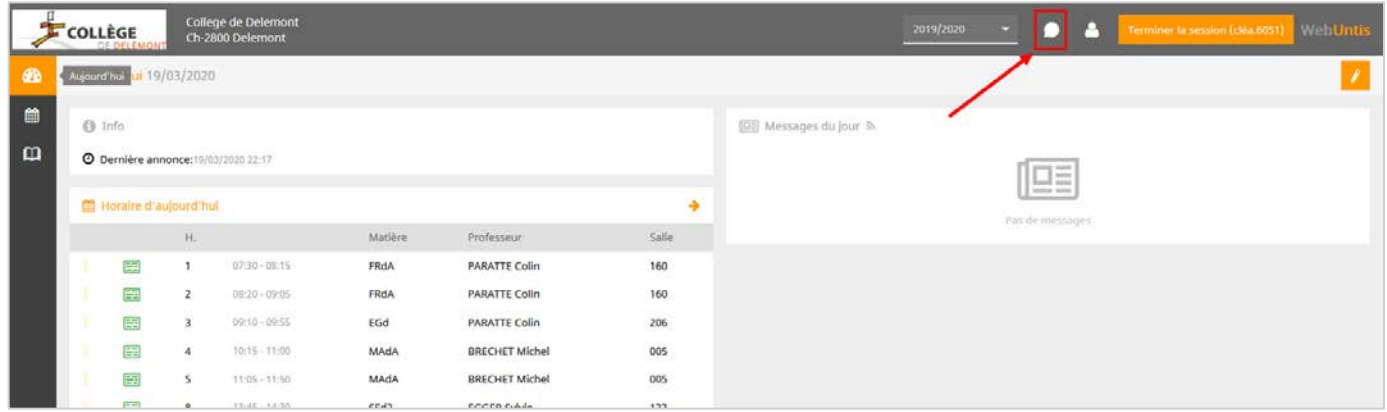

Une nouvelle fenêtre s'affiche où tu retrouves tes groupes-classes sur la gauche (1), la conversation du groupe-classe sélectionné au centre (2) et la possibilité d'envoyer un message et/ou un fichier tout en bas (3).

**C'est par ce biais-là que tu enverras tes devoirs aux fichiers .pdf, .docx, jpg, mp3 ou autre !**

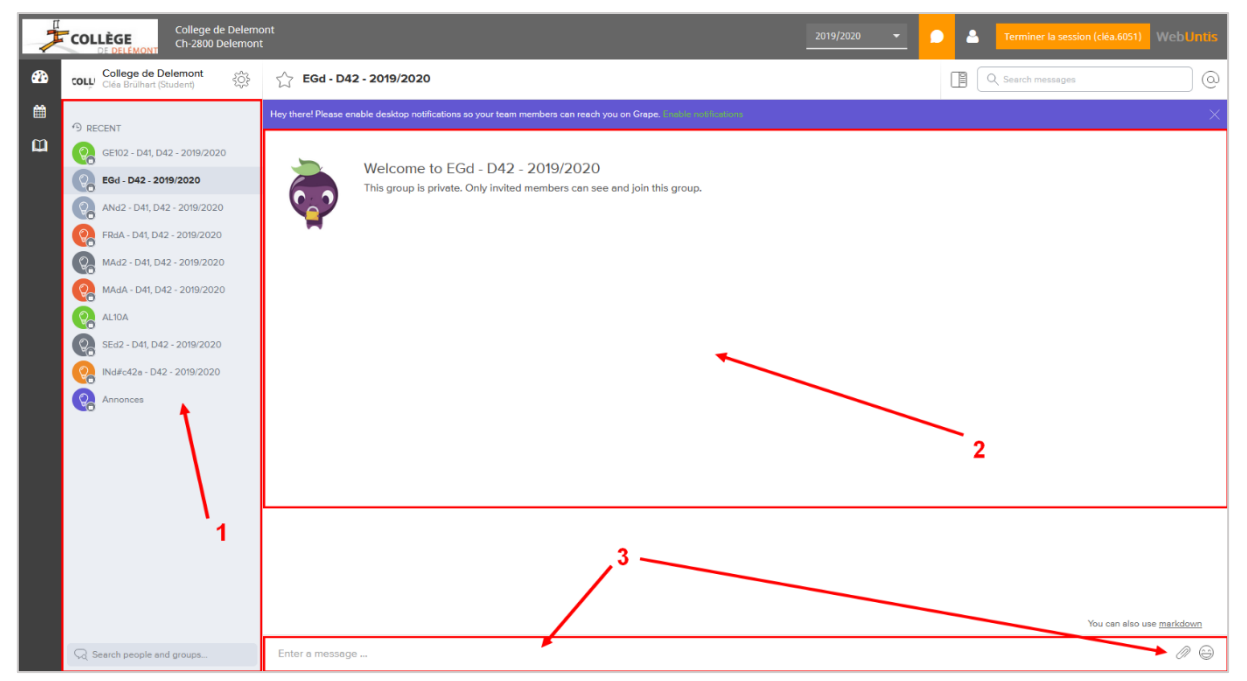

Clique sur l'agrafe et insère le fichier ou la photo que tu souhaites envoyer à ton enseignant.

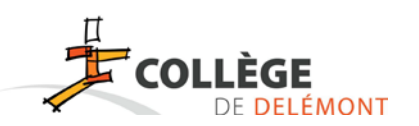

## *4) Untis Mobile et Messenger : Installation de l'application sur smartphone*

**Mesenger pour smartphone te permettra d'envoyer directement des photos de tes devoirs.**

**Pour installer Messenger sur votre smartphone, il est nécessaire d'avoir au préalable installé Untis Mobile**

### **a. Installation de Untis Mobile**

Pour commencer, il faut télécharger l'application **WebUntis** sur votre téléphone portable (en se rendant sur le « *Play Store* » sur Android, « *App Store* » sur IOS).

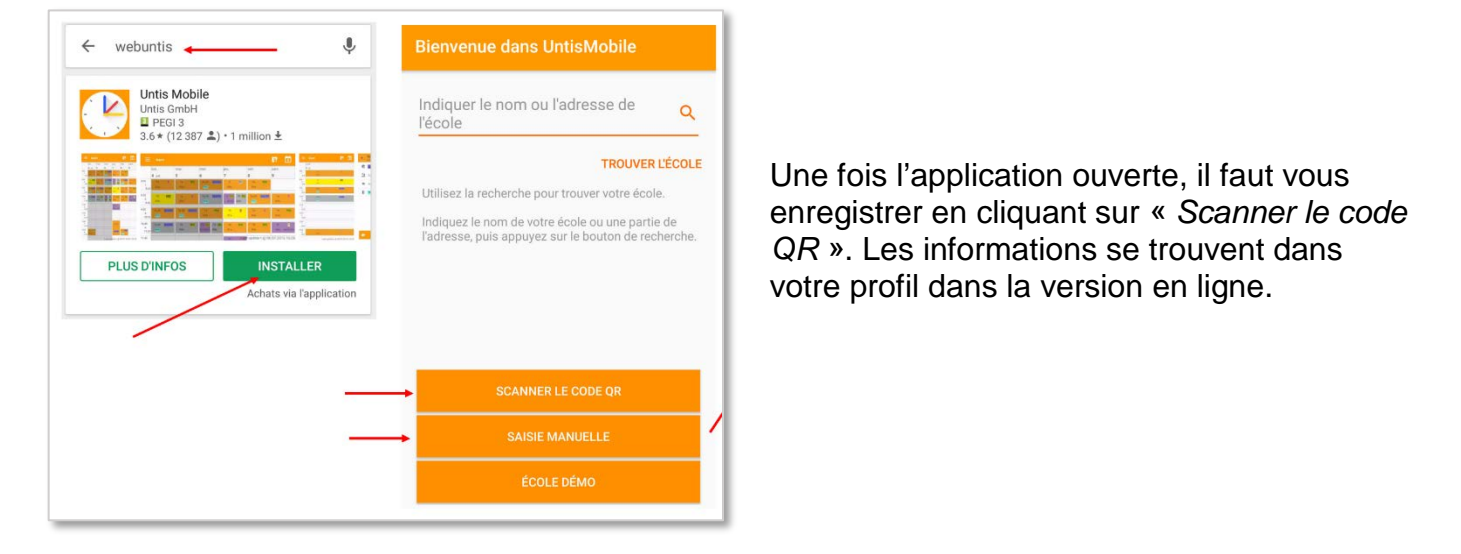

Rendez-vous dans WebUntis sur votre ordinateur, sous « *Profil* ».

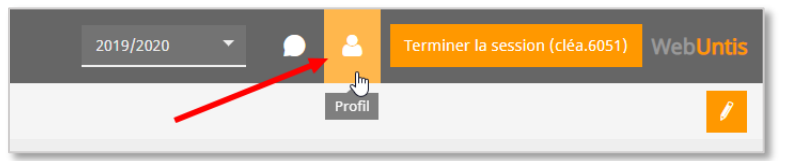

Dans « Libre accès », vous devez cliquer sur le bouton « *Activer* » sous « *Accès par Untis Mobile* », puis « *Afficher* ». Une fenêtre apparaît alors avec les codes d'accès qui vous permettront de remplir votre profil sur Untis Mobile, ainsi que le code QR.

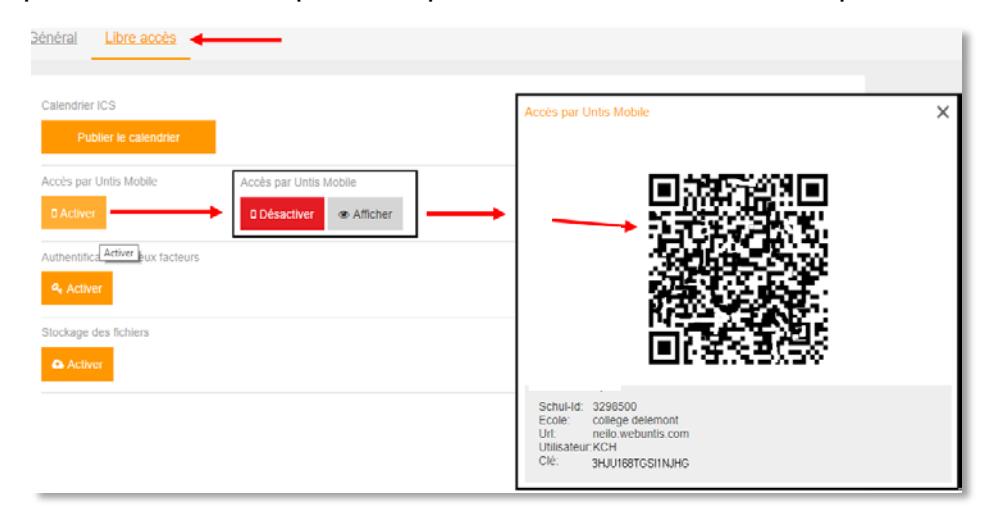

Untis Mobile vous proposera automatiquement d'installer une application lecteur de code si vous n'en possédez pas une.

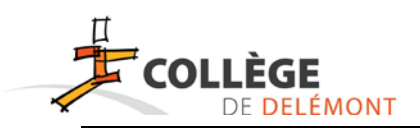

### **b. Installation de Messenger**

Pour commencer, il faut télécharger l'application **Untis Messenger** sur votre téléphone portable (en se rendant sur le « *Play Store* » sur Android et « *App Store* » sur IOS).

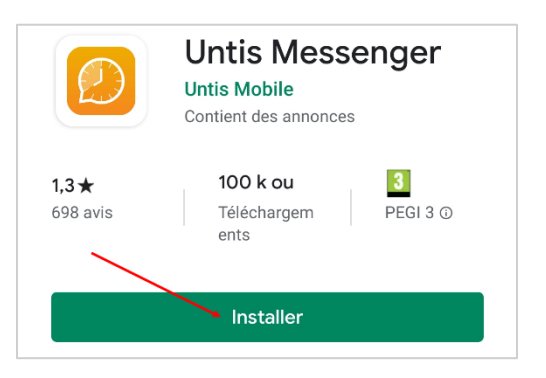

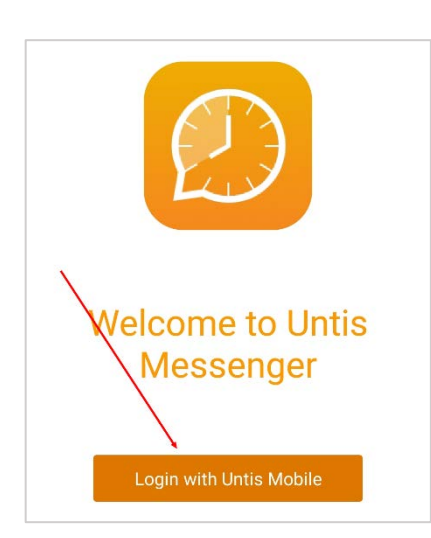

Une fois l'application installée, l'ouvrir et presser sur le bouton « *Login with Untis Mobile* ».

Cela permettra à Messenger de faire le lien avec vos données déjà enregistrées.

Une nouvelle icône sera créée automatiquement sur votre smartphone.

Dans l'application, vous retrouverez tous vos clases.

Il est également possible d'envoyer des documents et des photos.

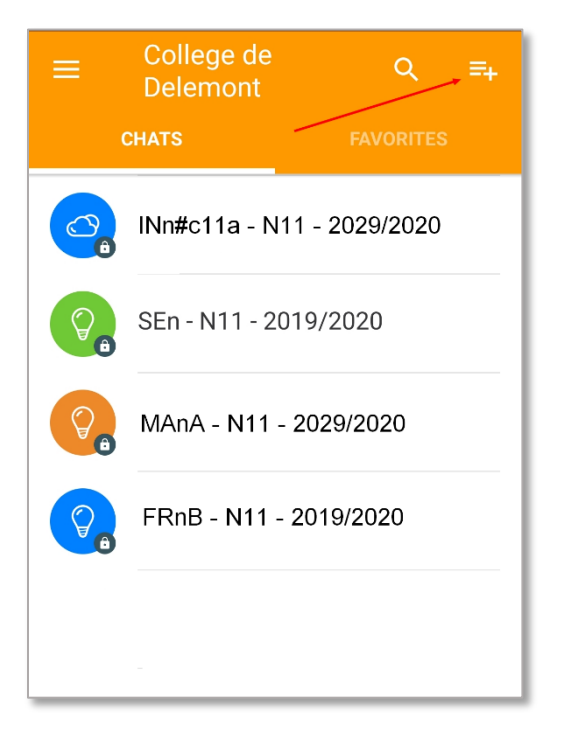

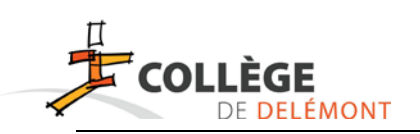

# *5) Rendre tes devoirs avec un smartphone avec Messenger*

Il est très facile de rendre un devoir à ton enseignant en utilisant l'application mobile Untis Messenger. Voici la marche à suivre.

Une fois connecté à ton compte élève (synchronisation avec l'application mobile Untis Mobile), l'ensemble de tes cours apparaissent à l'écran.

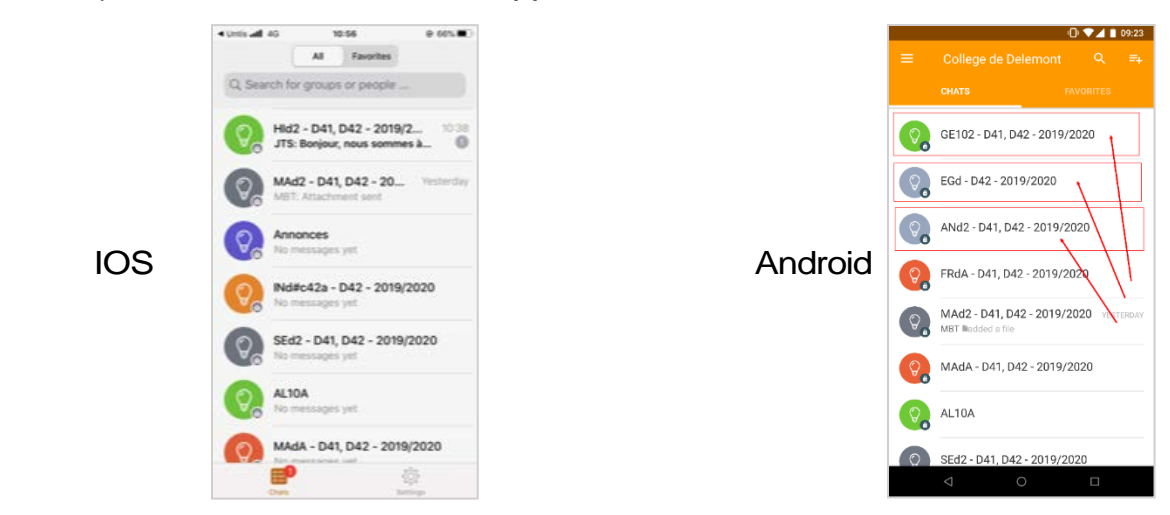

En cliquant sur l'un des cours, tu peux :

- 1) Voir les conversations
- 2) Prendre une photo de ton devoir, par exemple
- 3) Sélectionner une image de ton smartphone
- 4) Sélectionner un fichier de ton smartphone
- 5) Sélectionner un destinataire particulier du groupe
- 6) Voir les informations du groupe

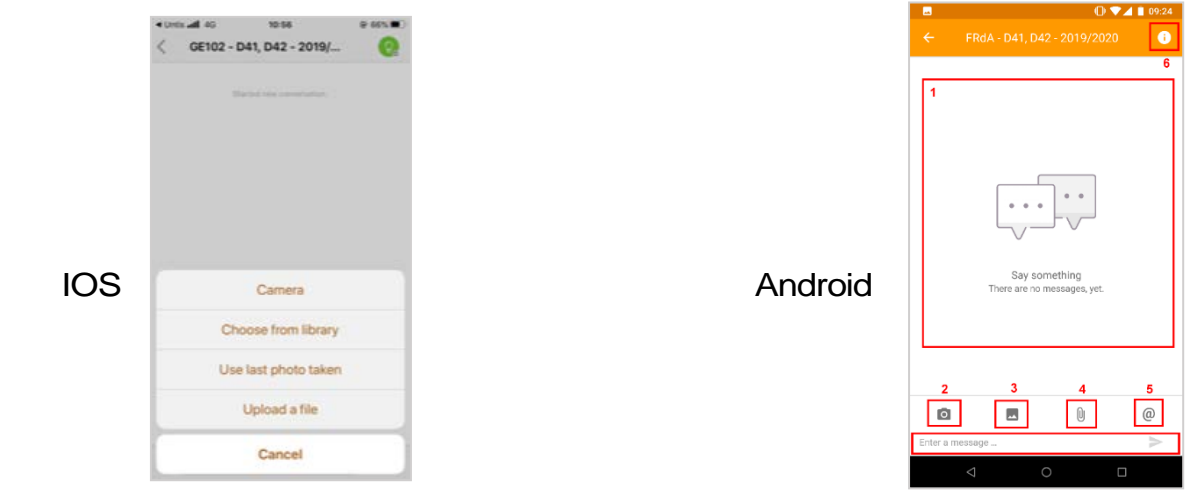

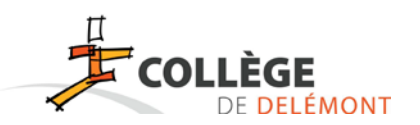

Dans les informations du groupe (point 6 de l'image précédente), tu peux voir l'ensemble des membres (1) et des fichiers partagés (2) du groupe.

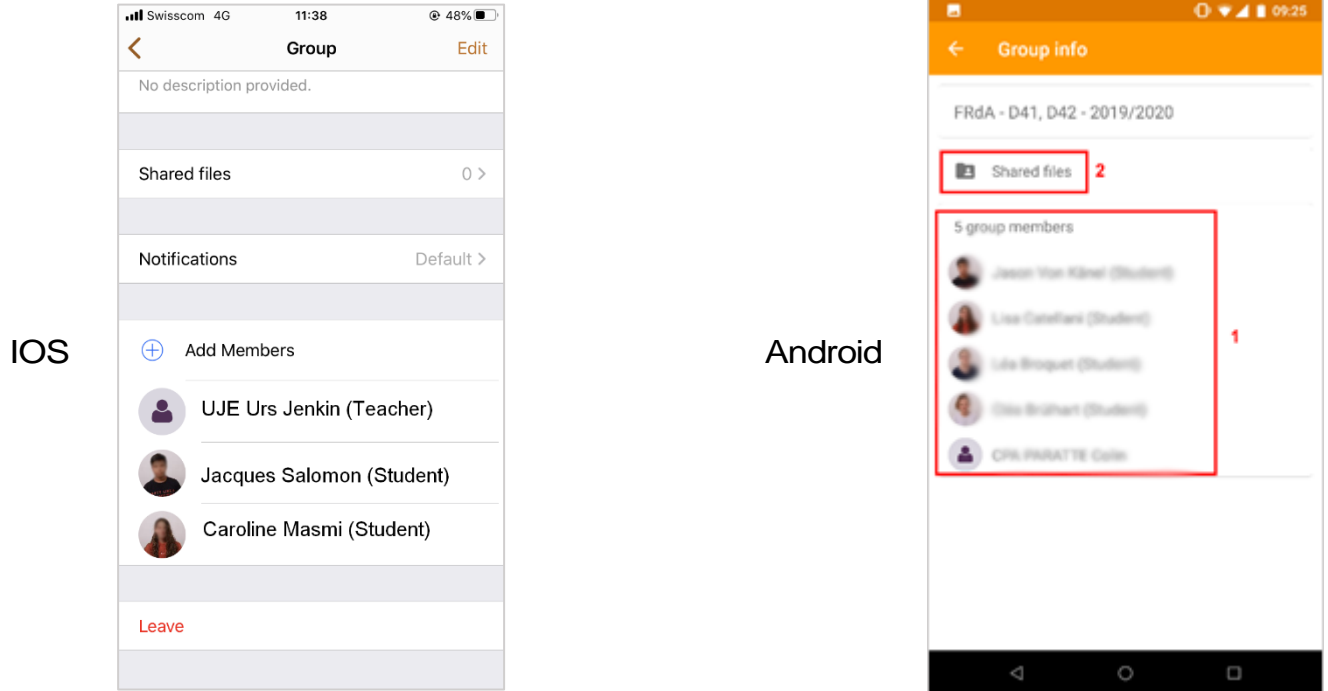

En cliquant sur « shared files » (2), tu verras apparaître les fichiers partagés (il n'y en a pas encore dans cet exemple).

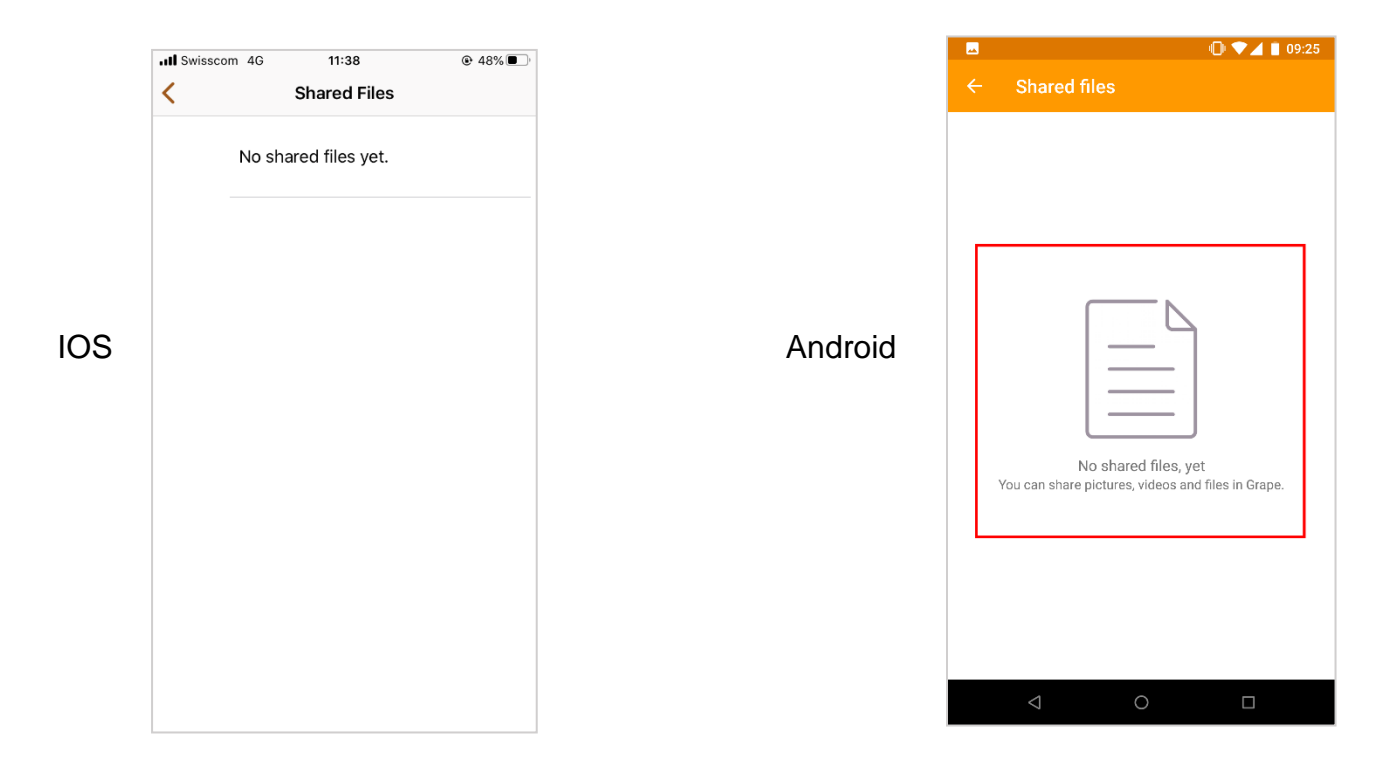